## <span id="page-0-0"></span>Как посмотреть расписание приема врача

## Пошаговое руководство

3.

4.

1. Для просмотра расписания своего участкового врача в главном окне перейдите по ссылке с информацией в центральной части. ר

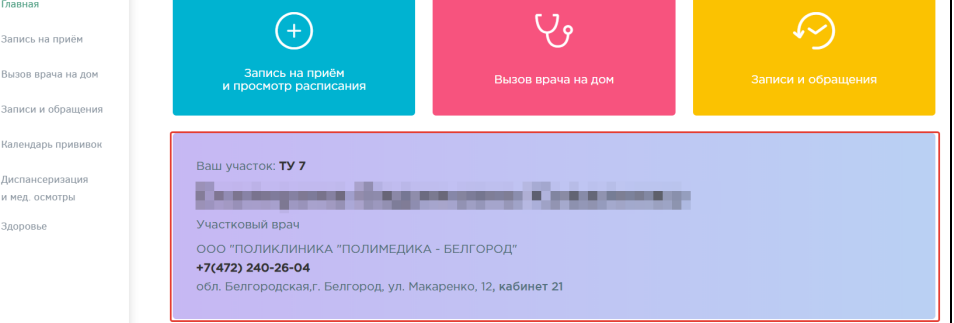

2. Для просмотра расписания других специалистов выберите раздел «Запись на прием и просмотр расписания» или «Запись на прием» на боковой панели.

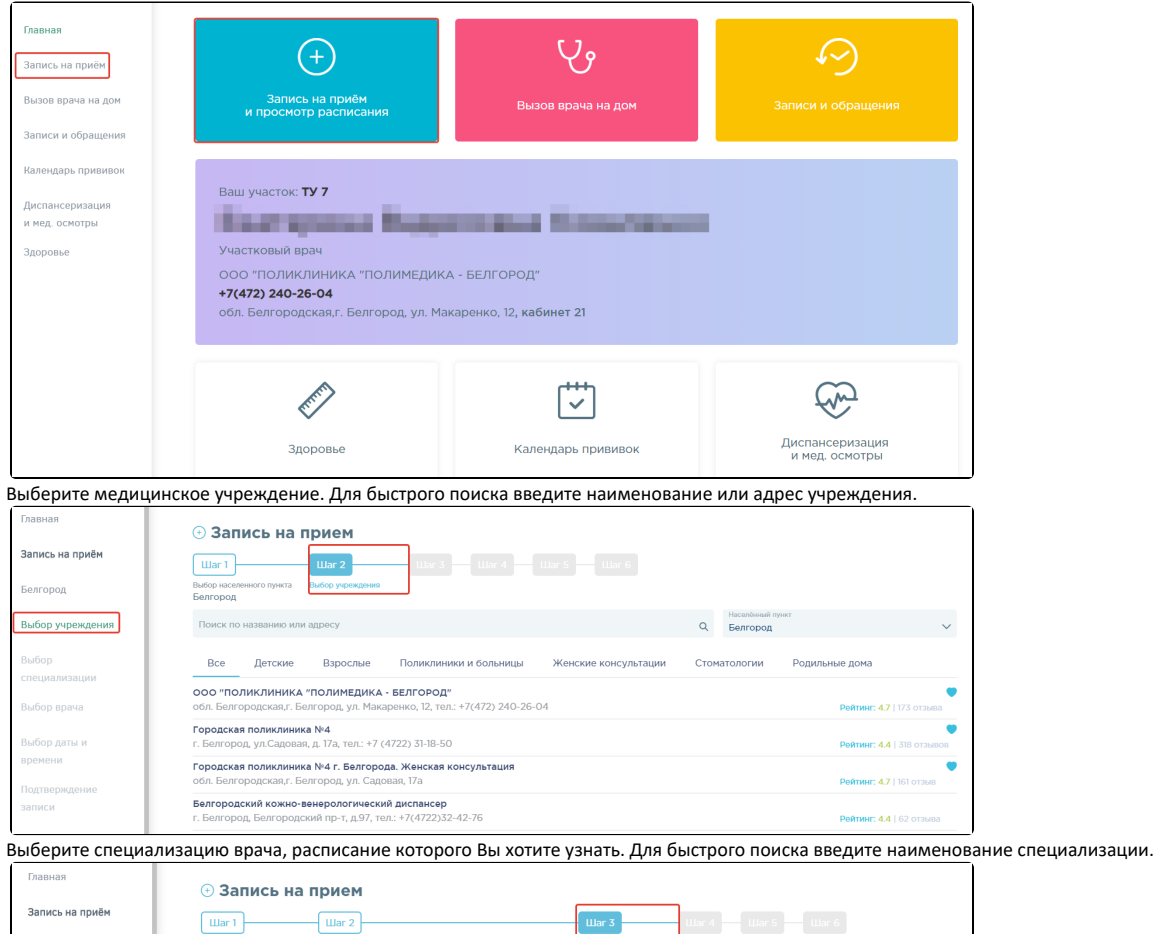

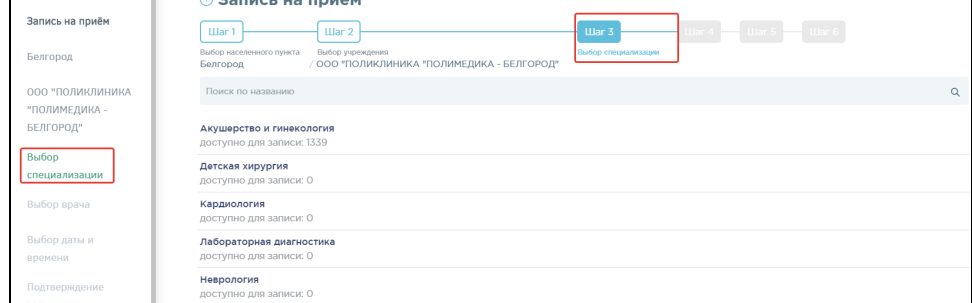

5. Отобразится форма с перечнем специалистов. Доступна следующая информация о каждом специалисте: ФИО и должность врача, номер кабинета для приема и расписание приема. Доступен поиск врача по фамилии и должности.

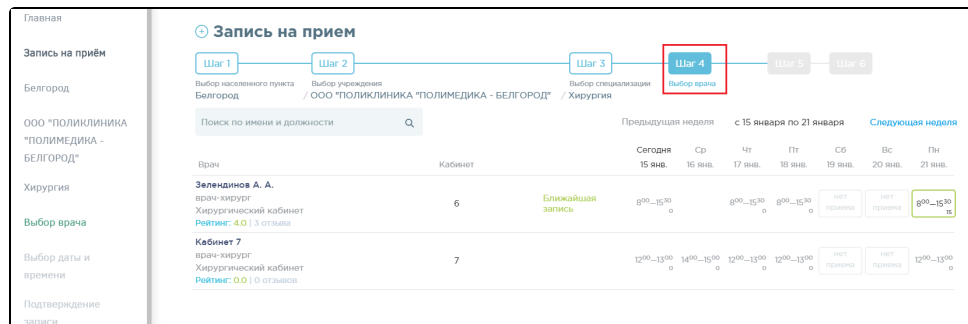

- 6. Переход по ссылке Ближайшая запись позволяет посмотреть ближайший день для записи на прием.
- 7. Дни, в которые запись возможна через регистратуру или врача, обрамлены в расписании желтой рамкой. При нажатии на неё отобразится расписание приема врача с указанием доступного времени для записи. Для просмотра способов записи на прием следует выбрать конкретное время. Внизу отобразится подробная информация о способах записи.

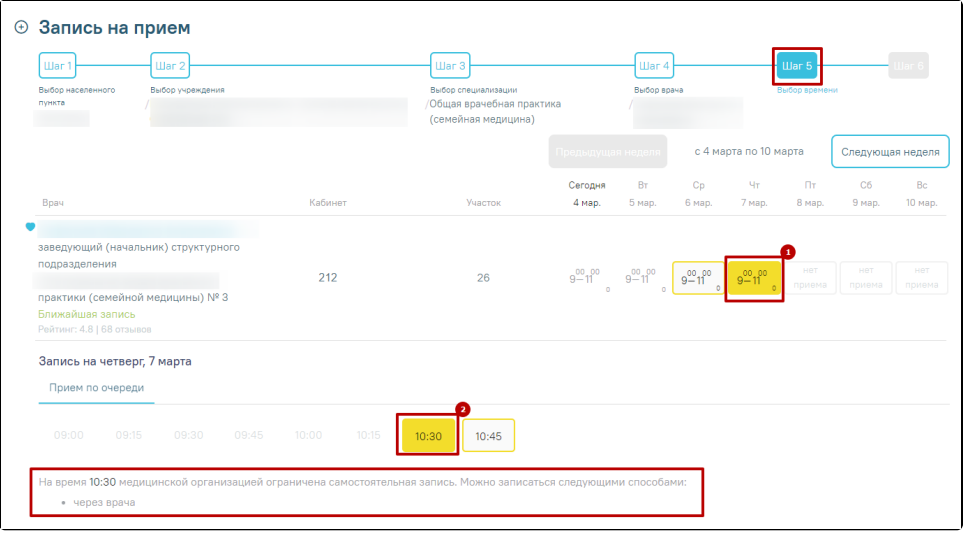

## Связанные статьи

- [Как посмотреть расписание приема врача](#page-0-0)
- [Как записаться на прием к врачу](https://confluence.softrust.ru/pages/viewpage.action?pageId=7406500)
- [Как вызвать врача на дом](https://confluence.softrust.ru/pages/viewpage.action?pageId=7406730)
- [Где посмотреть мои последние посещения лечебных учреждений](https://confluence.softrust.ru/pages/viewpage.action?pageId=7406463)
- [Как оставить отзыв о посещении врача](https://confluence.softrust.ru/pages/viewpage.action?pageId=7406470)